# **第三届中国研究生公共管理案例大赛**

# **系统操作手册**

# **(队员+院校管理员+指导老师)**

**全国 MPA 教指委秘书处**

**2018.11**

# 目录

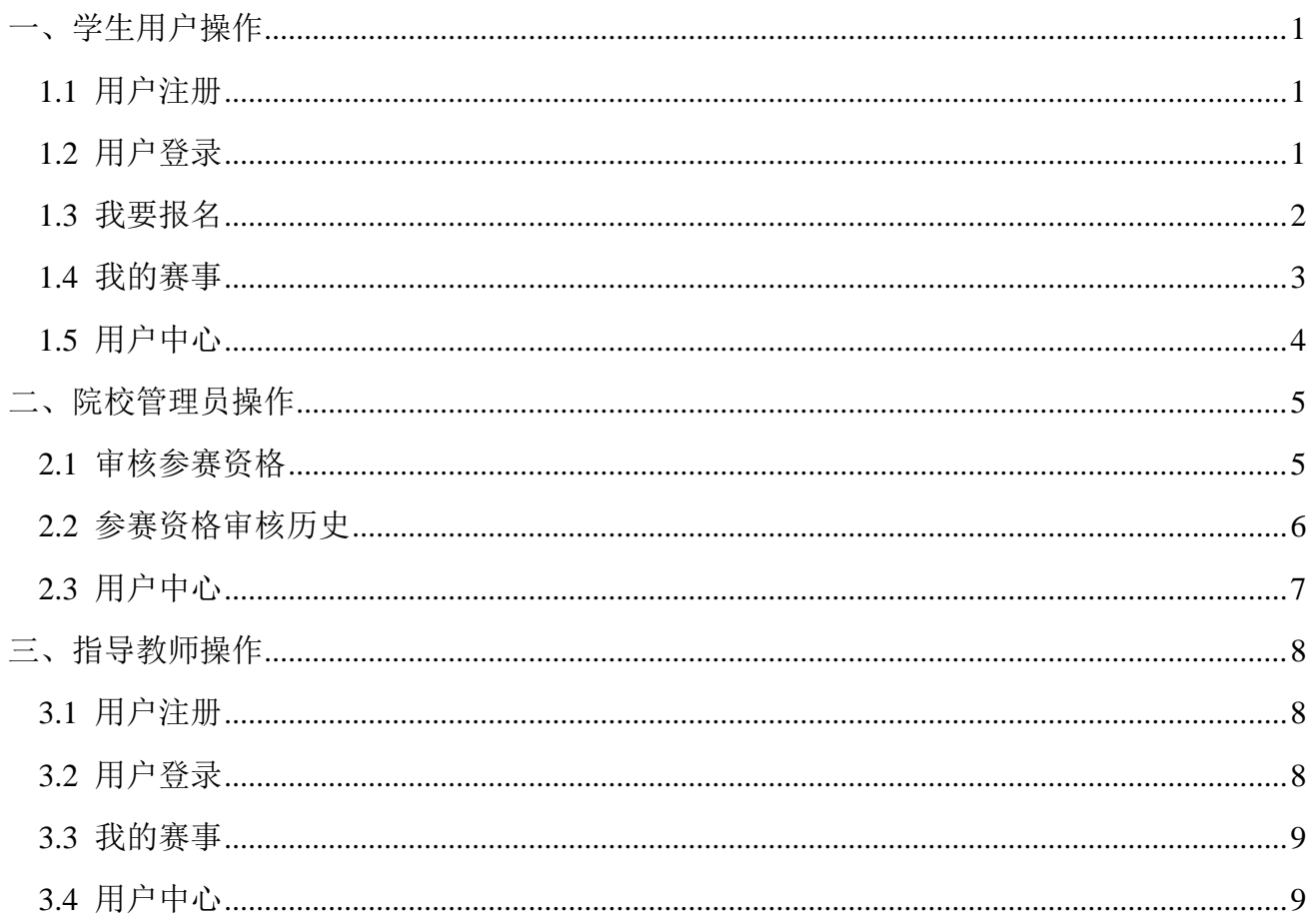

# <span id="page-2-0"></span>一、学生用户操作

# <span id="page-2-1"></span>**1.1** 用户注册

点击赛事官网(https://cpipc.chinadegrees.cn)右上角【注册】按钮,可进行用户注册,如下图所 示。使用手机号码和短信验证码进行注册。

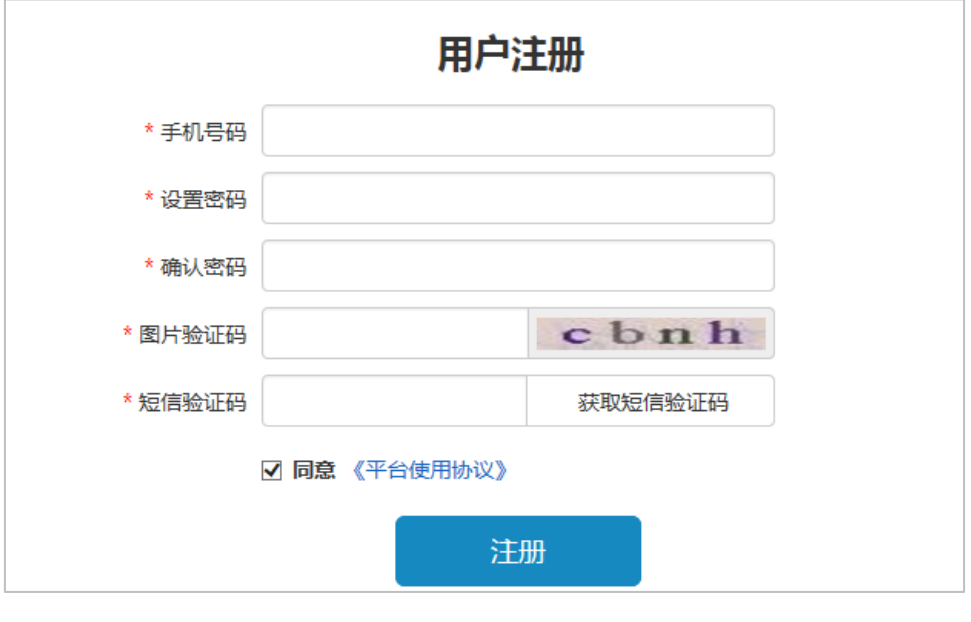

图 用户注册

# <span id="page-2-2"></span>**1.2** 用户登录

注册成功后,点击赛事官网右上角【登录】按钮,可进行登录。第一次登录成功后,选择自己的身份, 如下图所示。学生选择【我是参赛队员】。

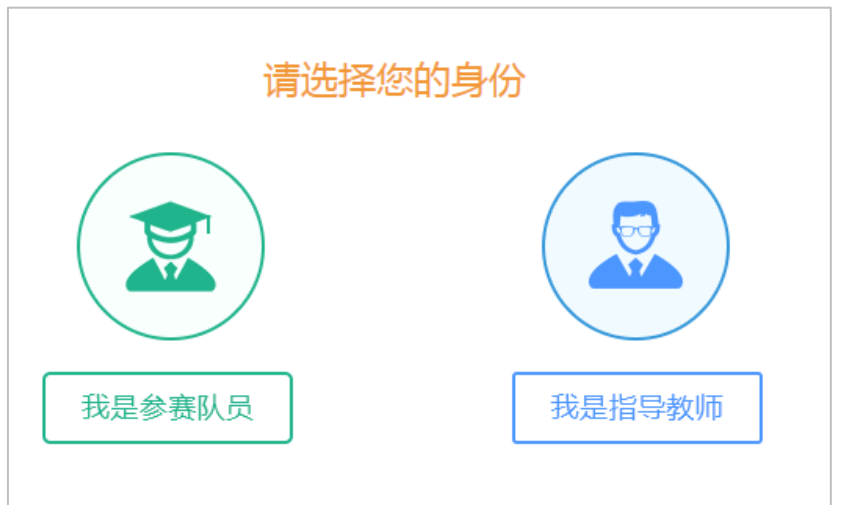

#### 图 选择身份

选择身份后,进入完善个人信息页面,如下图所示。

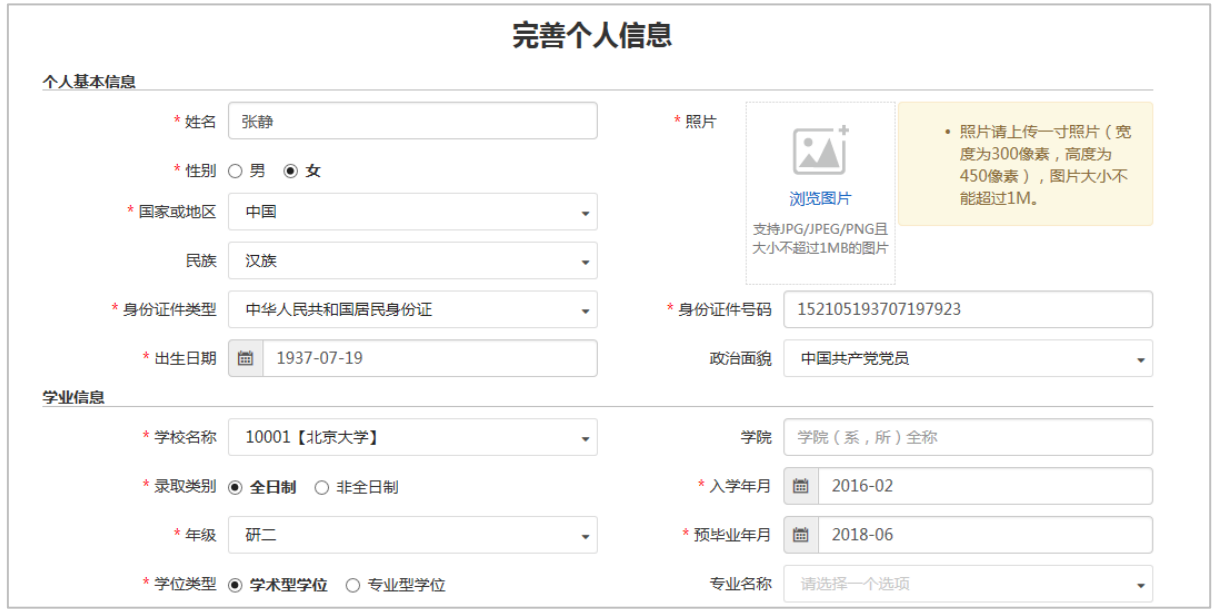

#### 图 完善个人信息

### <span id="page-3-0"></span>**1.3** 我要报名

登录成功后,点击赛事官网右上角【我要报名】按钮,可进行赛事报名,如下图所示。默认填写报名 信息的学生为队长,填写报名信息过程中,没有到达最后一步关闭了填写页面,报名信息会暂存在【我的 赛事】功能中。

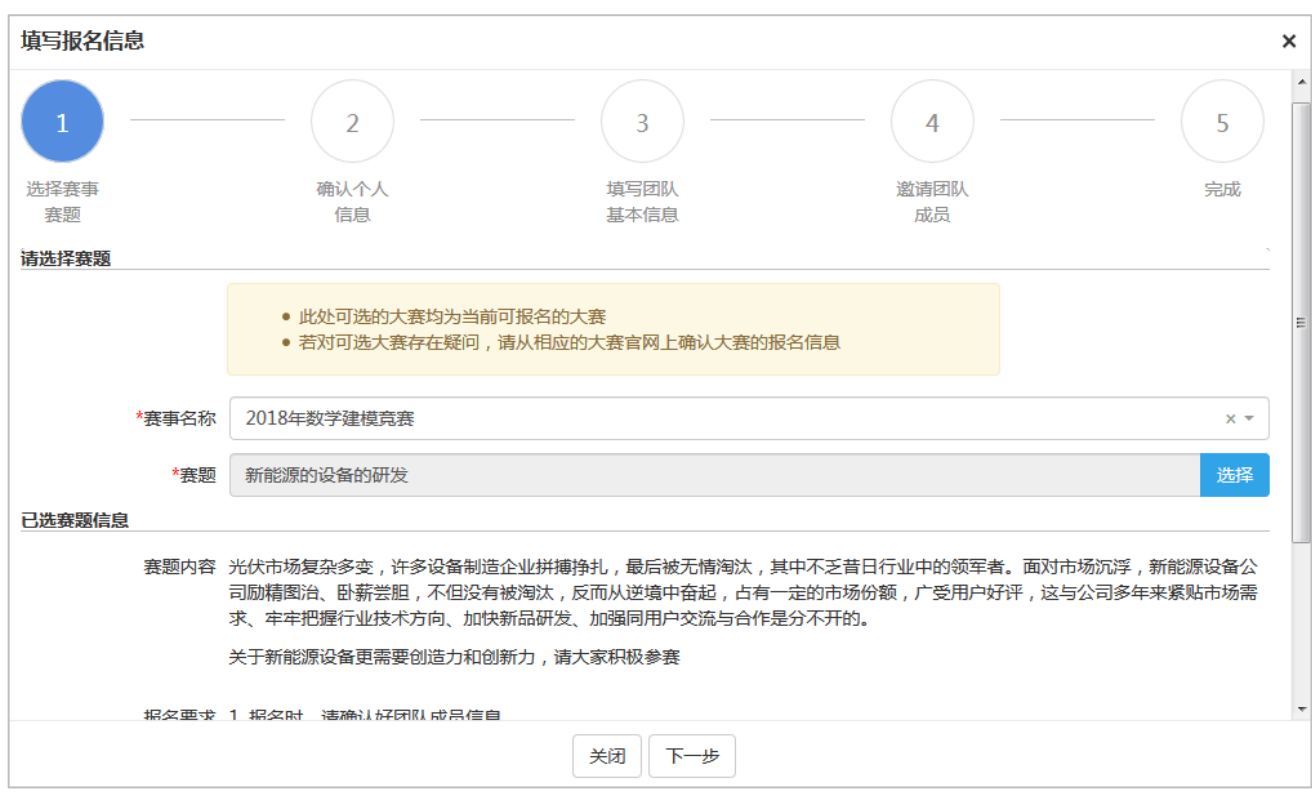

### 图 填写报名信息

## <span id="page-4-0"></span>**1.4** 我的赛事

点击【我的赛事】菜单,可管理我参与的赛事,如下图所示。

| 我的赛事  |                             |             |         |                          |      |      |    |
|-------|-----------------------------|-------------|---------|--------------------------|------|------|----|
|       | 赛事名称                        | 参赛状态        | 请选择一个选项 | $\overline{\phantom{a}}$ |      | 查询   | 清空 |
| 十我要报名 |                             |             |         |                          |      |      |    |
| #     | 操作                          |             | 赛事名称 ⇔  | 参赛状态                     | 交费状态 | 作品状态 |    |
|       | 团队激请处理                      | 2018年数学建模竟赛 |         | 待提交报名                    | 未交费  | 未提交  | 31 |
| 2     | 修改报名 提交报名<br>删除报名<br>更改成员顺序 | 2018年数学建模竞赛 |         | 待提交报名                    | 未交费  | 未提交  |    |
| 3     | 提交作品 上传交费凭证 更改成员顺序<br>9     | 2018年数学建模竞赛 |         | 参赛资格审核通过                 | 未交费  | 未提交  | 新  |
| 4     | 重新提交作品 <br>更改成员顺序   查看作品    | 2018年数学建模竞赛 |         | 参赛资格审核通过                 | 交费完成 | 提交完成 | 新  |

图 我的赛事

- (1) 点击【我要报名】可进行赛事报名。
- (2) 点击【团队邀请处理】,可处理自己的团队邀请,选择接收邀请或拒绝邀请。
- (3) 点击【修改报名】,可修改自己填写的报名信息。
- (4) 确认团队成员全部接受邀请后,点击【提交报名】,可将报名提交审核。
- (5) 点击【删除报名】,可删除对应报名信息。
- (6) 点击【更改成员顺序】,可修改队员或指导教师的顺序。
- (7) 点击【提交作品】,可提交作品文件或作品信息。
- (8) 在允许提交作品时间范围内,点击【重新提交作品】,可重新提交作品文件或作品信息。
- (9) 点击【参赛状态】列,可查看参赛报名审核信息,如审核不通过,可查看不通过原因。

# <span id="page-5-0"></span>**1.5** 用户中心

### 个人密码修改

点击【个人密码修改】菜单可修改个人账号密码,如下图所示。

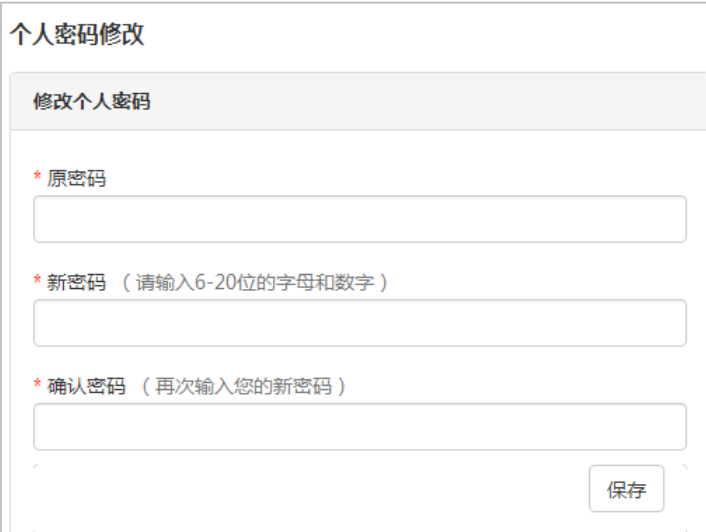

### 图 个人密码修改

### 修改个人信息

点击【修改个人信息】菜单可修改个人信息,如下图所示。

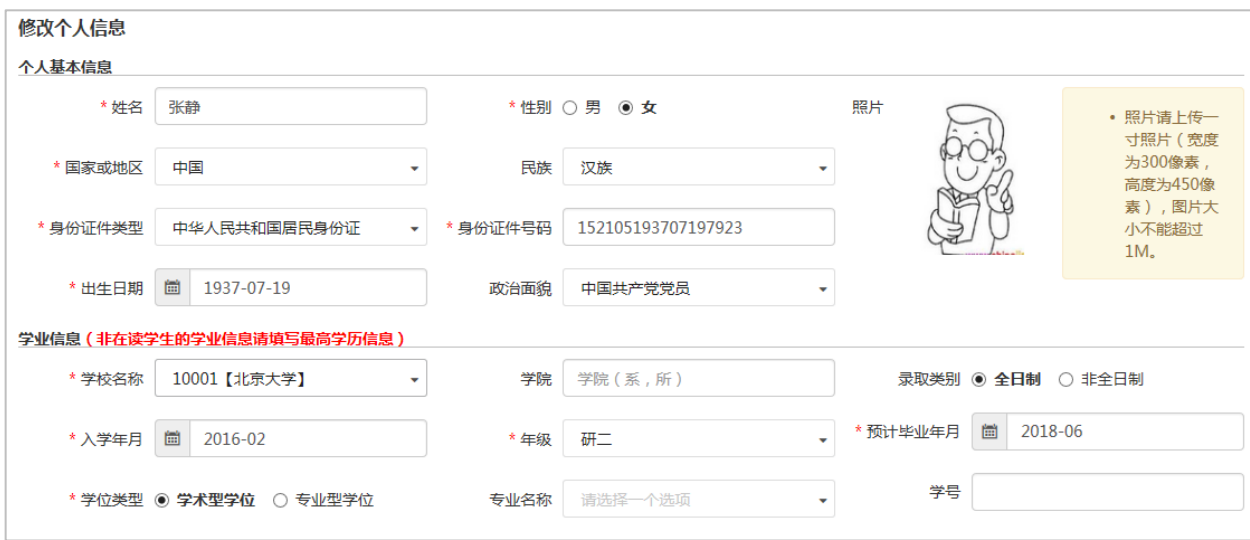

### 图 修改个人信息

# <span id="page-6-0"></span>二、院校管理员操作

 院校管理员一般为参赛队伍所属院校研究生院相关负责人,如报名后未及时通过审核,请 联系本校研究生院。

### <span id="page-6-1"></span>**2.1** 审核参赛资格

点击【审核参赛资格】菜单,可审核学生提交的参赛报名,如下图所示。

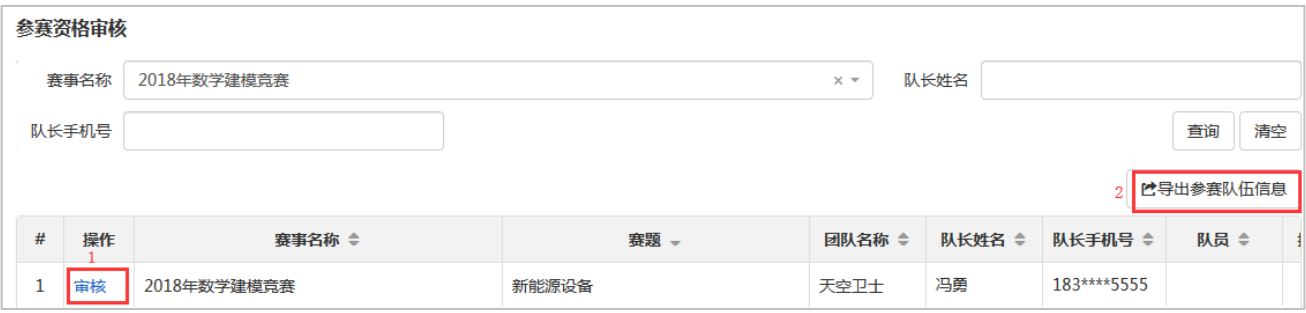

图 审核参赛资格

(1) 点击【审核】,可进入审核参赛资格页面,如下图所示。审核结果选择审核不通过时,审核理由必

#### 填。

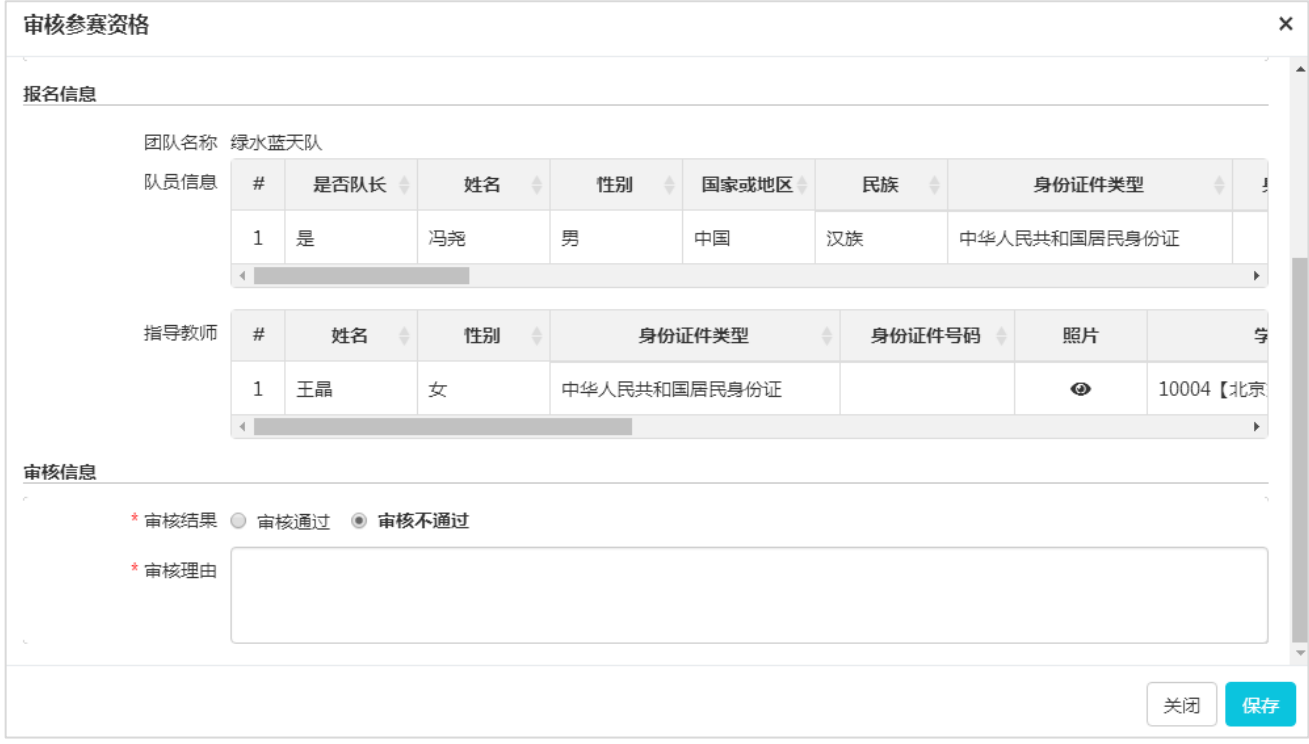

#### 图 审核页面

(2) 点击【导出参赛队伍信息】,可导出列表中展示的参赛队伍信息。

# <span id="page-7-0"></span>**2.2** 参赛资格审核历史

点击【参赛资格审核历史】菜单,可查看参赛资格审核历史,如下图所示。

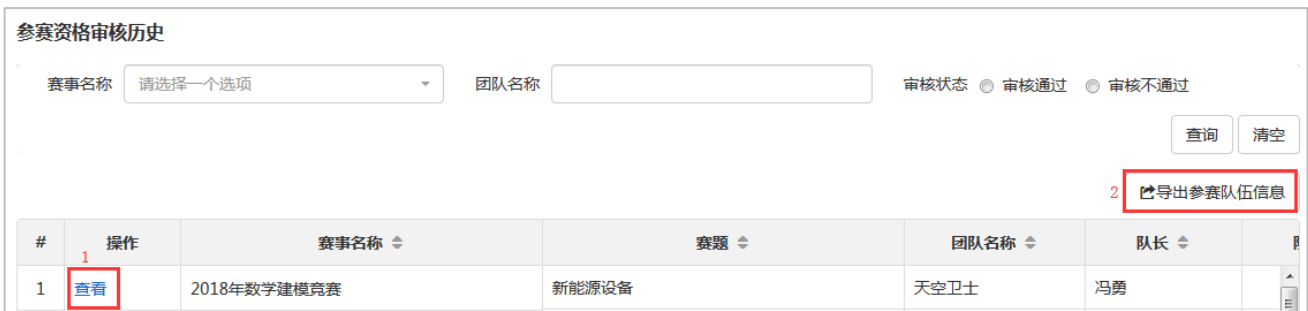

#### 图 参赛资格审核历史

### (1) 点击【查看】进入查看参赛资格页面,如下图所示。可查看当时的报名信息及审核信息。

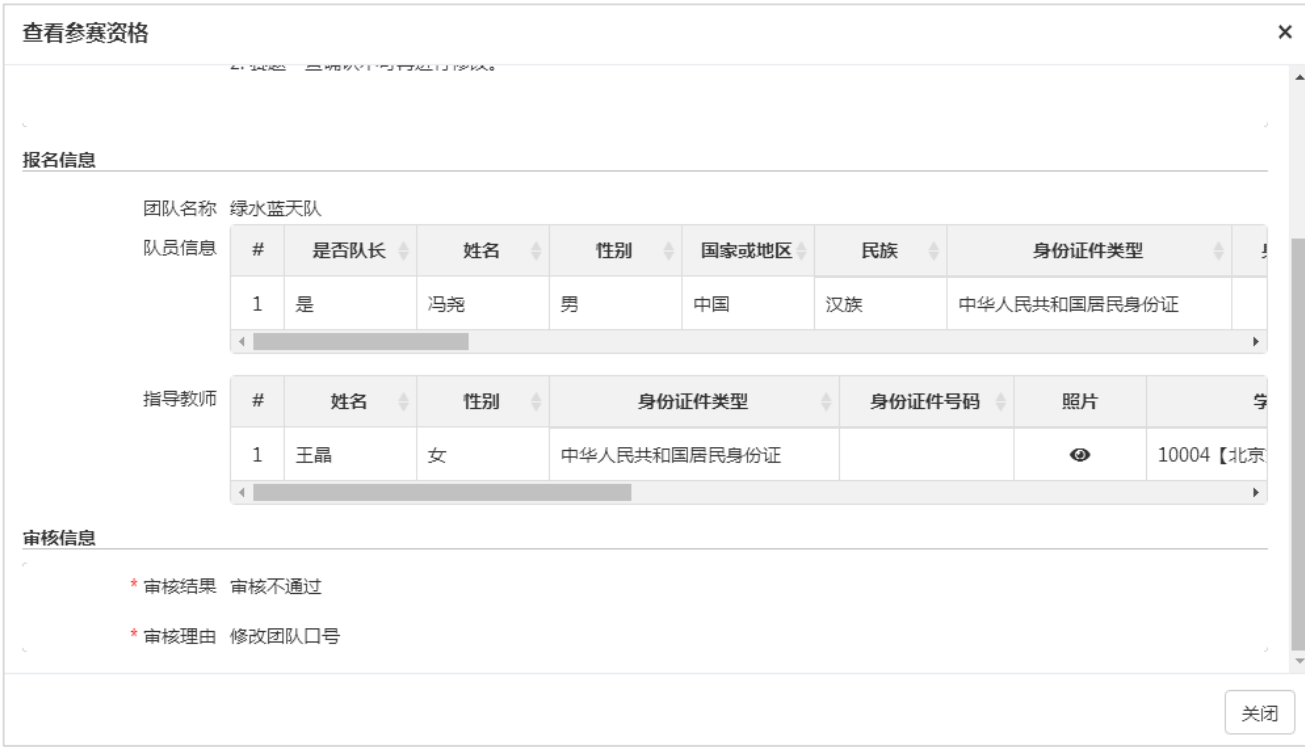

### 图 查看参赛资格

#### (2) 点击【导出参赛队伍信息】,可导出列表中展示的参赛队伍信息。

# <span id="page-8-0"></span>**2.3** 用户中心

### **个人密码修改**

点击【个人密码修改】菜单可修改个人账号密码,如下图所示。

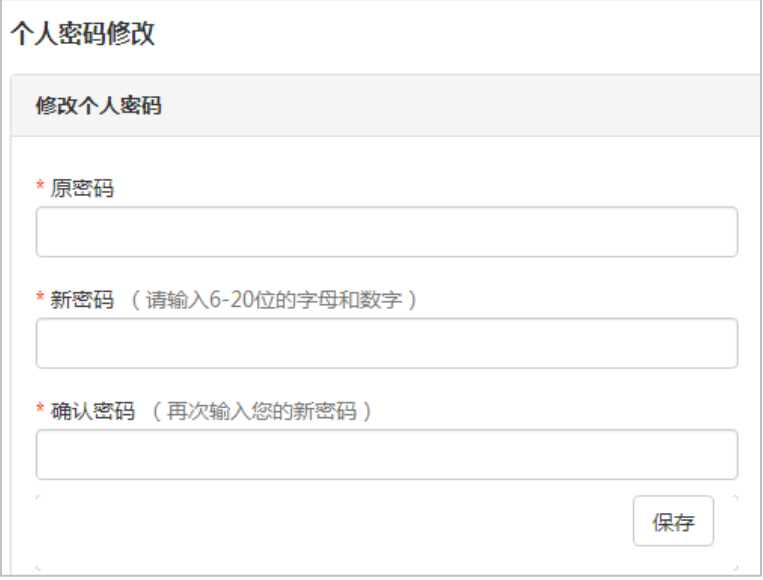

### 图 个人密码修改

### **修改个人信息**

点击【修改个人信息】菜单可修改个人信息,如下图所示。

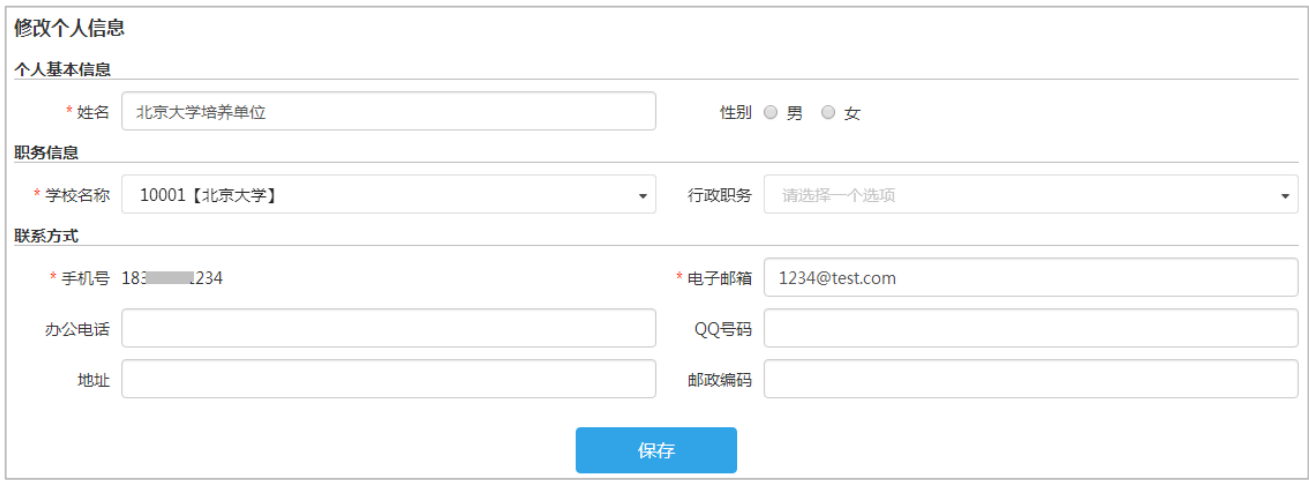

图 修改个人信息

# <span id="page-9-0"></span>三、指导教师操作

## <span id="page-9-1"></span>**3.1** 用户注册

点击赛事官网(https://cpipc.chinadegrees.cn)右上角【注册】按钮,可进行用户注册,如下图所 示。使用手机号码和短信验证码进行注册。

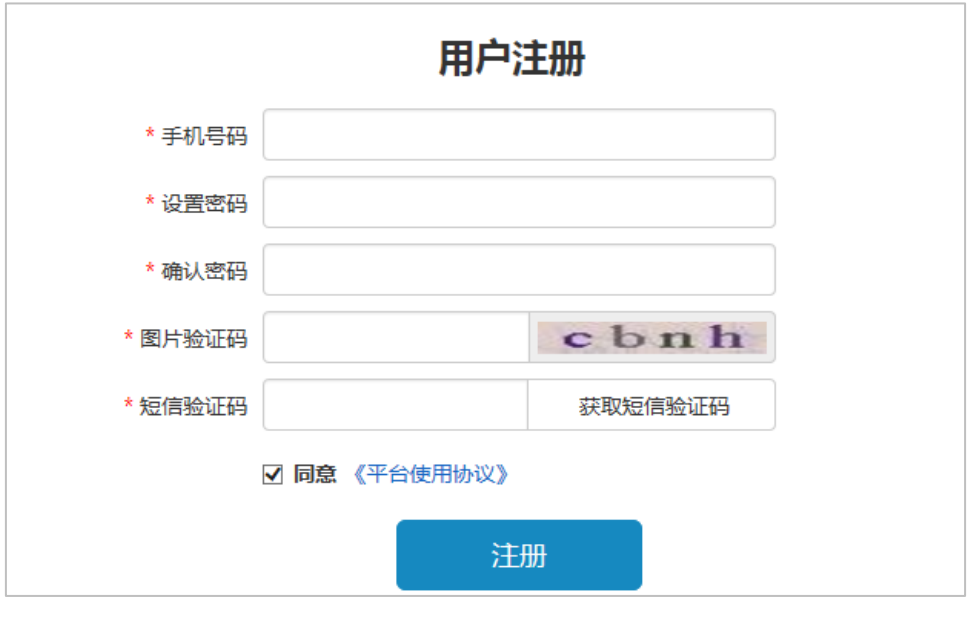

图 用户注册

# <span id="page-9-2"></span>**3.2** 用户登录

注册成功后,点击赛事官网右上角【登录】按钮,可进行登录。第一次登录成功后,选择自己的身份, 如下图所示。指导教师选择【我是指导教师】。

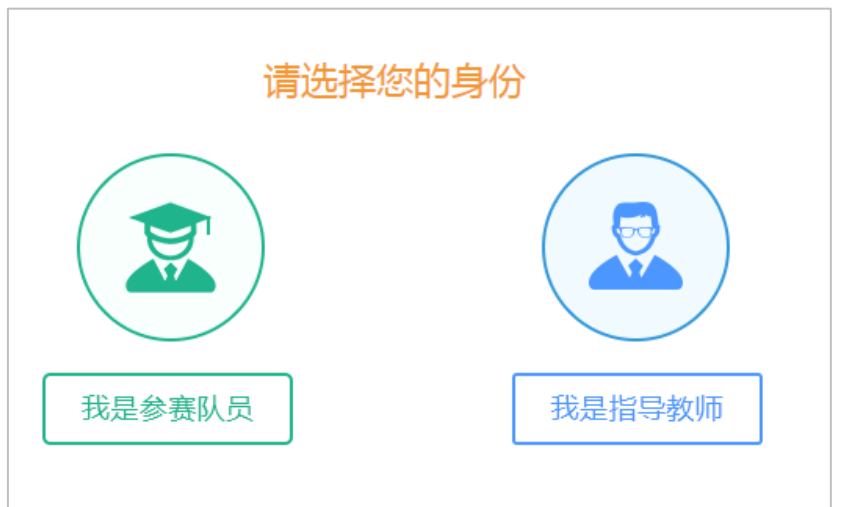

#### 图 选择身份

选择身份后,进入完善个人信息页面,如下图所示。

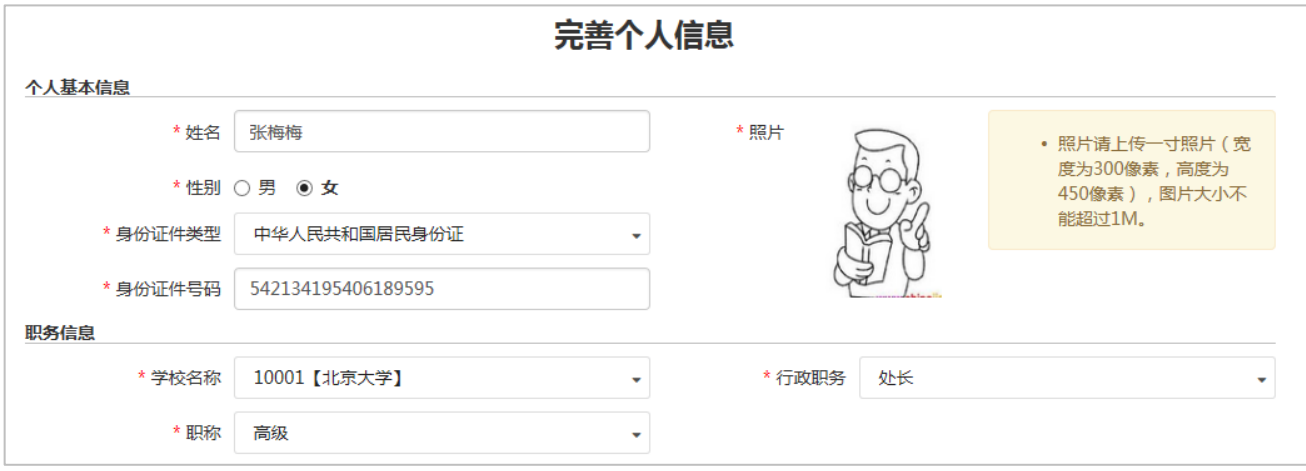

图 完善个人信息

### <span id="page-10-0"></span>**3.3** 我的赛事

点击【我的赛事】菜单,可管理我参与的赛事,如下图所示。

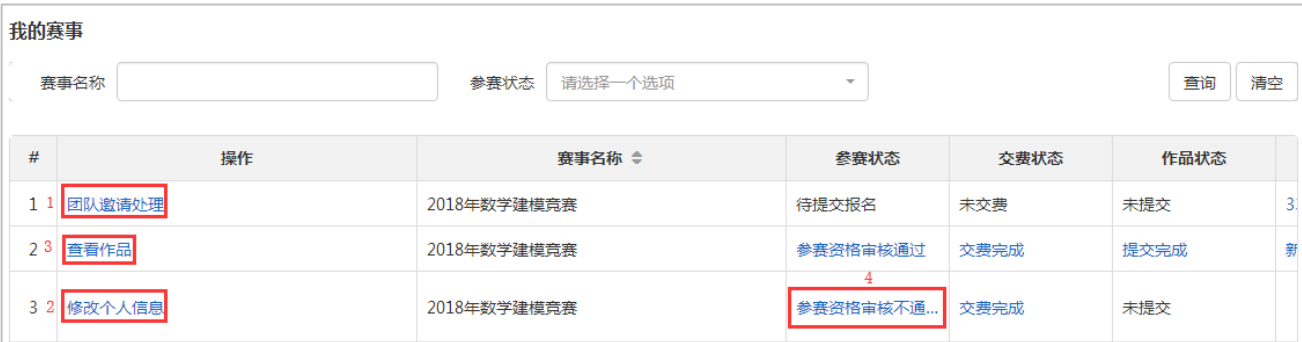

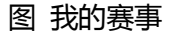

(1) 点击【团队邀请处理】,可处理自己的团队邀请,选择接收邀请或拒绝邀请。

(2) 参赛状态为待提交报名或参赛资格审核不通过时,可修改个人信息。点击【修改个人信息】,可修 改自己的个人信息。

- (3) 点击【查看作品】,可查看所在团队提交的作品。
- (4) 参赛资格审核不通过时,点击参赛状态列,可查看审核不通过原因。

### <span id="page-10-1"></span>**3.4** 用户中心

### 个人密码修改

点击【个人密码修改】菜单可修改个人账号密码,如下图所示。

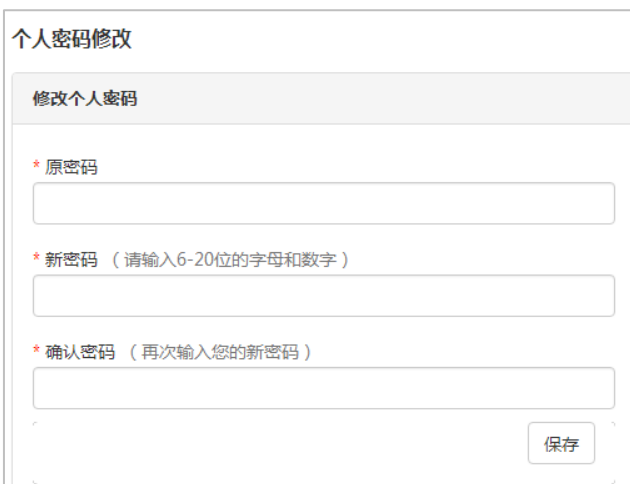

### 图 个人密码修改

# 修改个人信息

点击【修改个人信息】菜单可修改个人信息,如下图所示。

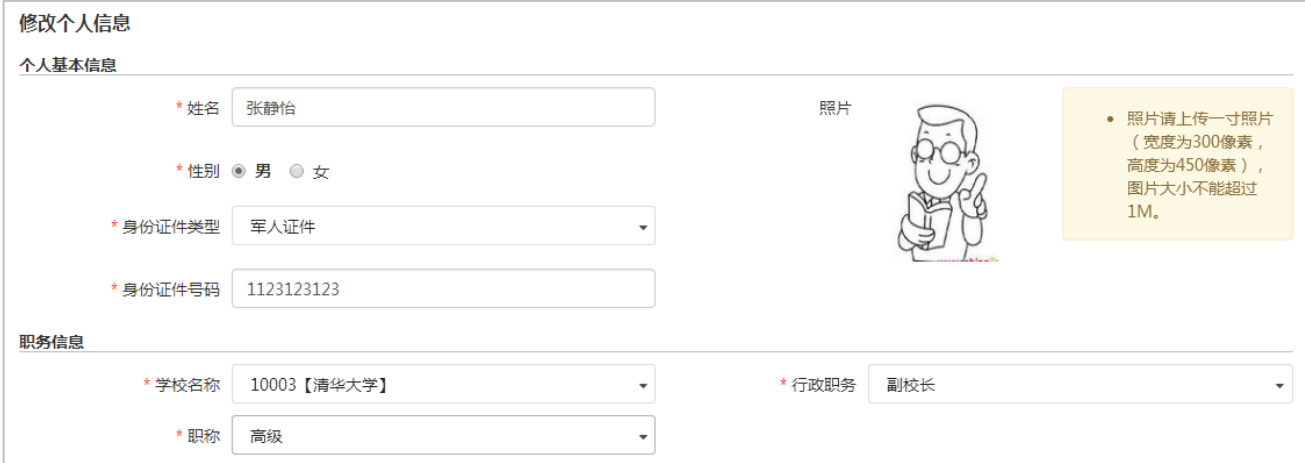

图 修改个人信息